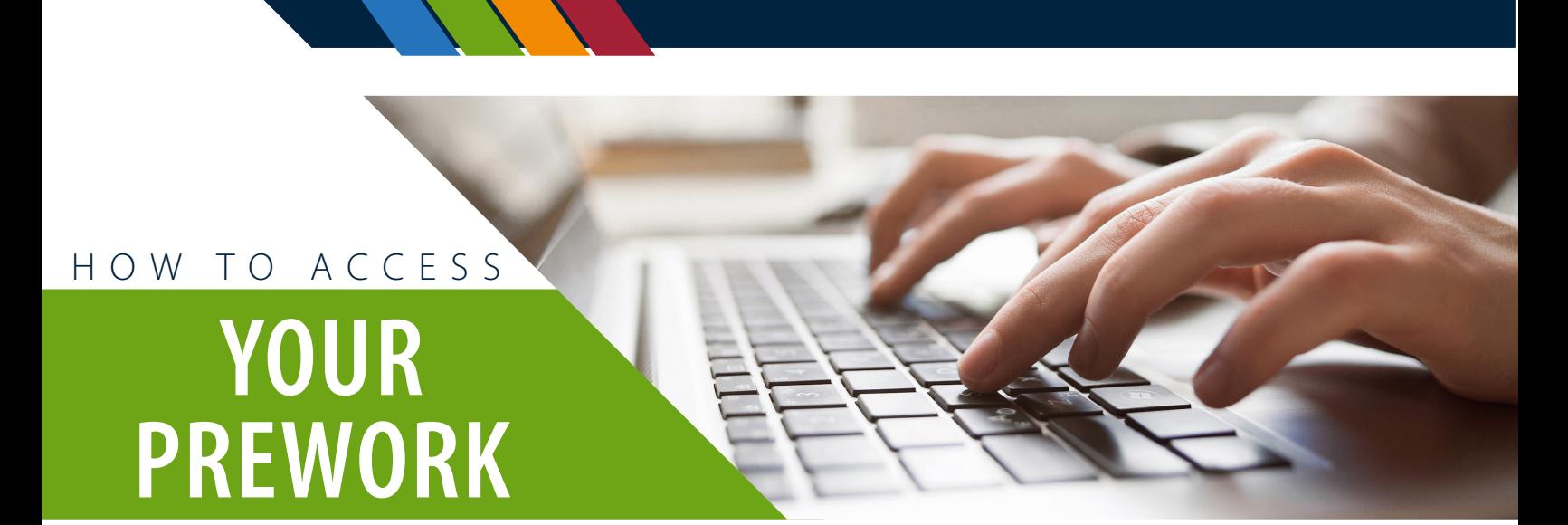

1. Log in to your account on the MRA website: [www.mranet.org](http://www.mranet.org) and click on My Account.

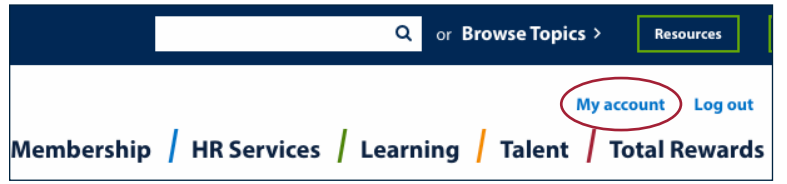

2. Click on Learning Dashboard on your User Dashboard.

**If you are logging into your account for the first time, please use the Reset Password option to set the password for your account. Your account has already been created for you when you were registered.**

> I Want To... Œ Visit CCH Speak to an HR Learning Advisor Dashboard Compliance Library

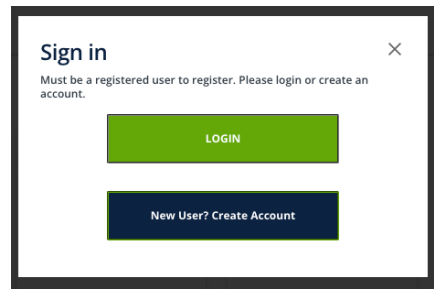

- 3. Log into your Learning Dashboard using the same login for the main website. You may not be prompted to log in if you have already logged in to your Learning Dashboard within the past 24 hours.
- 4. Click on My Learning Activities on your Learning Dashboard.

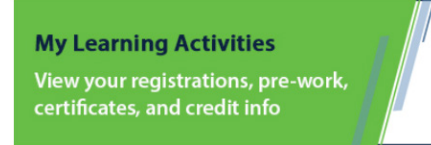

5. Any prework will be listed as "Pre-Class" in parentheses. Example:

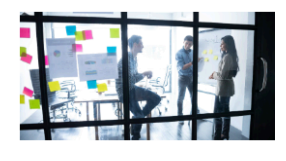

## How Well Do You Delegate? (Pre-Class Self-Assessment)

File download | From Prework for Managing Talent PLX+ 4: How Well Do You Delegate Self-Assessment

6. Click on **START LEARNING NOW** when you are ready to begin the training.

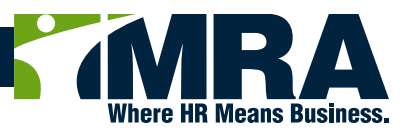

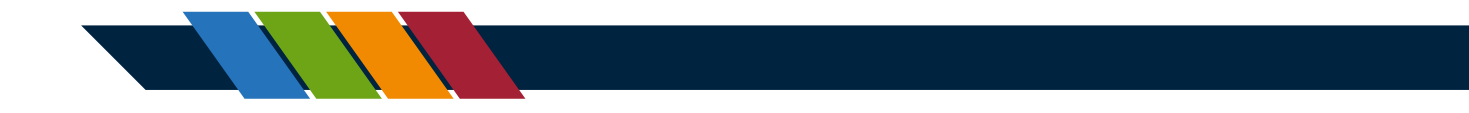

7. Any prework will be listed as "Pre-Class" in parentheses. Example:

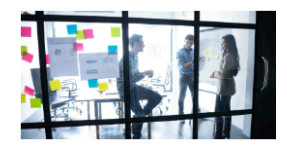

## How Well Do You Delegate? (Pre-Class Self-Assessment)

File download | From Prework for Managing Talent PLX+ 4: How Well Do You Delegate Self-Assessment

8. Click on **START LEARNING NOW** when you are ready to begin the training.

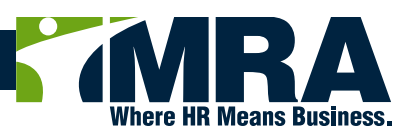